# **Document aide pour accès FME arbitres et DT**

*Immédiatement après votre désignation dans l'Intranet Sportif, vous recevez, sur votre messagerie personnelle enregistrée dans vos coordonnées de licencié, le message suivant* :

Message du : 18/09/2015 11:15 De: "Extranet FFH"<br>A: <u>dupont.jules@sfr.fr</u> Copie à Sujet : FFH : Convocation - Arbitre - 20/09/2015 15:00

Bonjour JULES DUPONT,

Vous êtes désignée comme Arbitre par FÉDÉRATION FRANÇAISE DE HOCKEY pour la rencontre suivante :

20/09/2015 15:00:00 Nationale 1 [M] H C Nantes - Amiens SC

Plaine de jeux La Colinière - Synthétique arrosé<br>DU LANDREAU NANTES 44300

Merci de confirmer votre réponse en vous connectant à votre espace personnel.

 $\label{eq:acc} \begin{array}{ll} \mbox{Accès au service}: \underline{\mbox{http://www.gestionsportive.ffhockey.org/}}\\ \mbox{Votre identification est}: 7609123 \end{array}$ Votre mot de passe est : g72X90A7

Bien cordialement FÉDÉRATION FRANÇAISE DE HOCKEY

Ce mail a été envoyé automatiquement, veuillez ne pas y répondre

#### **Conformément au message, vous devez confirmer votre désignation ou la refuser :**

*2 possibilités :*

- *En accédant au lien cité dans le message*
- *En se connectant sur le site de la FFH et cliquer sur « Intranet Sportif* »

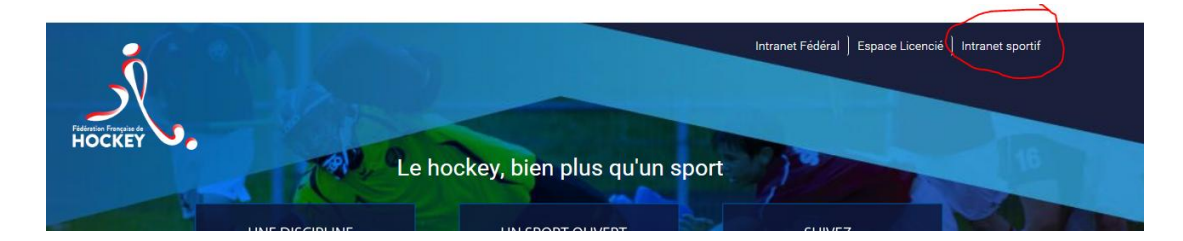

*Vous saisissez votre Identifiant indiqué dans le message, puis votre mot de passe.*

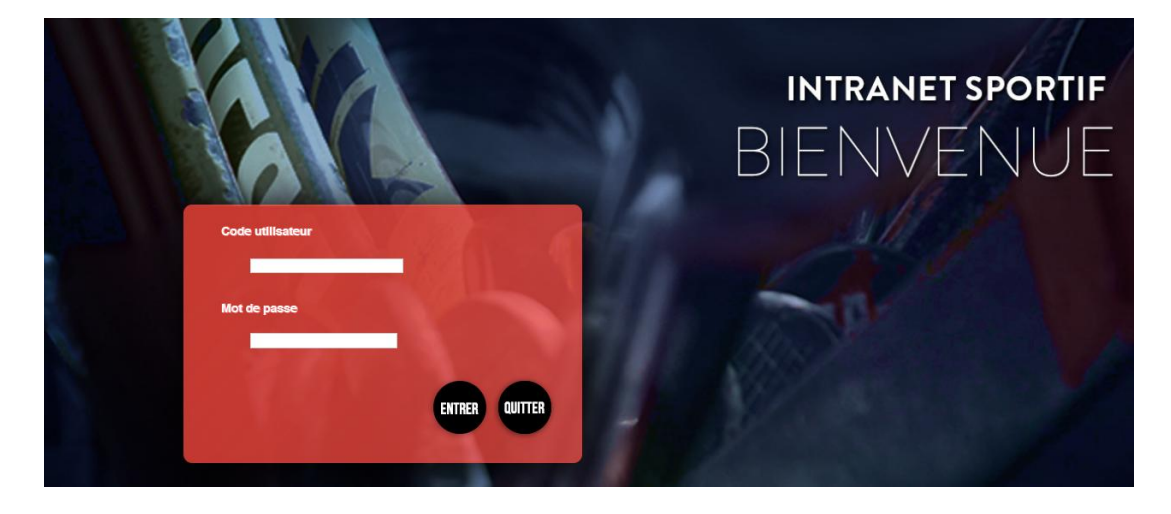

#### *Attention : Pour ceux qui possèdent plusieurs Droits et Rôles s'assurer d'être connecté « Espace Licencié »*

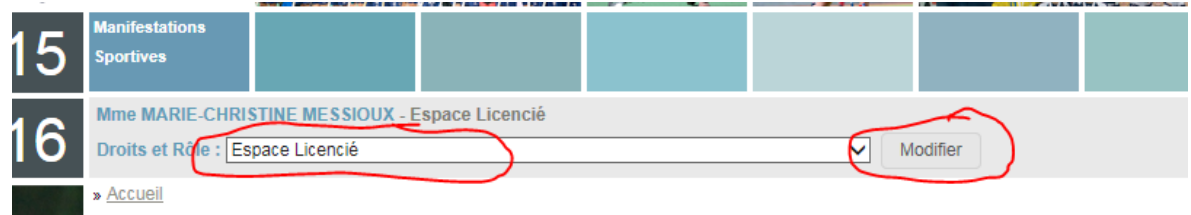

# *Cliquez sur « Manifestation Sportive »*  $\overline{\phantom{a}}$

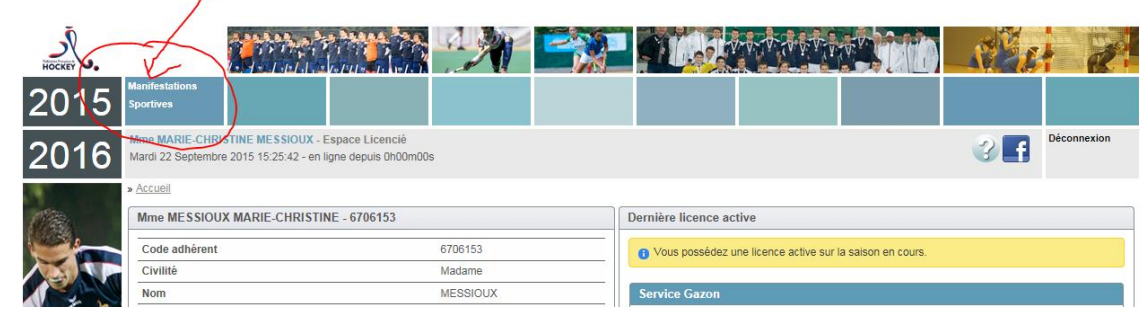

#### *Cliquer sur « Réponses aux désignations »*

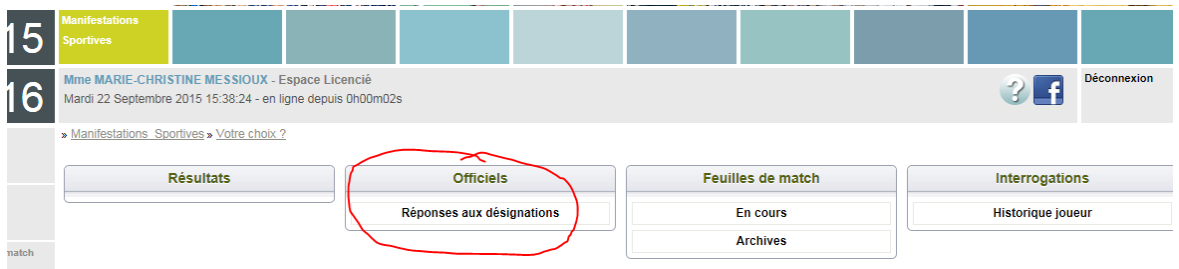

#### *Cliquer sur icônes « crayon » dans la colonne action de la rencontre concernée*.

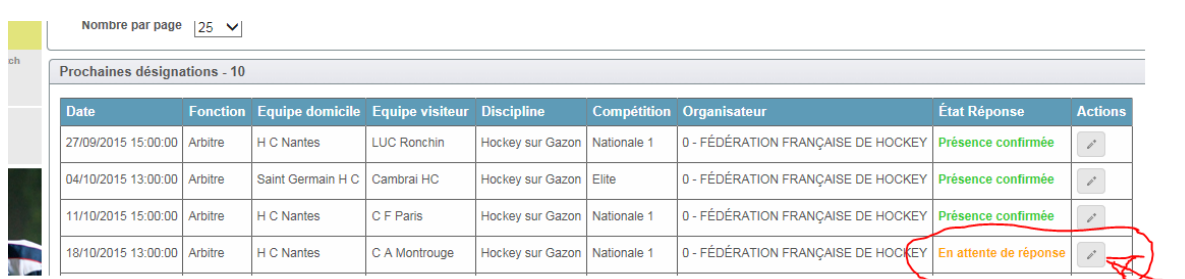

#### *Cliquer sur « Présence confirmée » ou « Absent(e) puis « Enregistrer »*

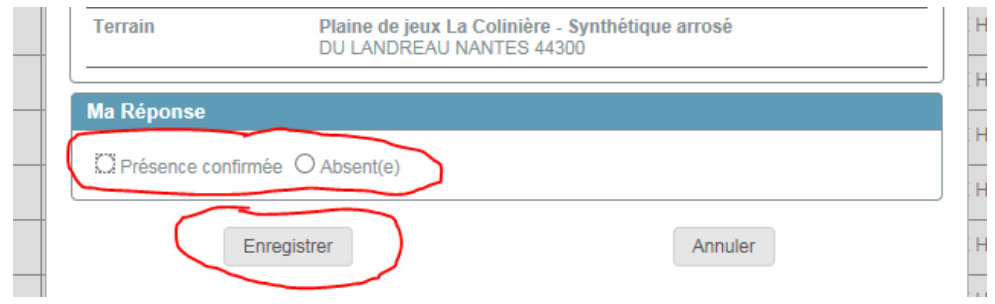

*Ensuite se déconnecter.*

*Accès à la FME avant la rencontre :*

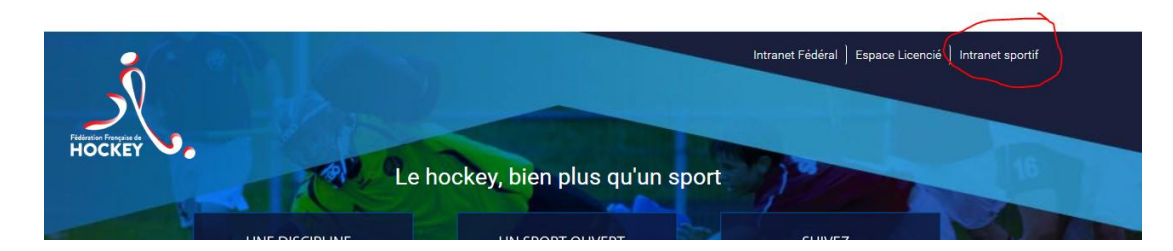

*Vous saisissez votre Identifiant indiqué dans le message, puis votre mot de passe.*

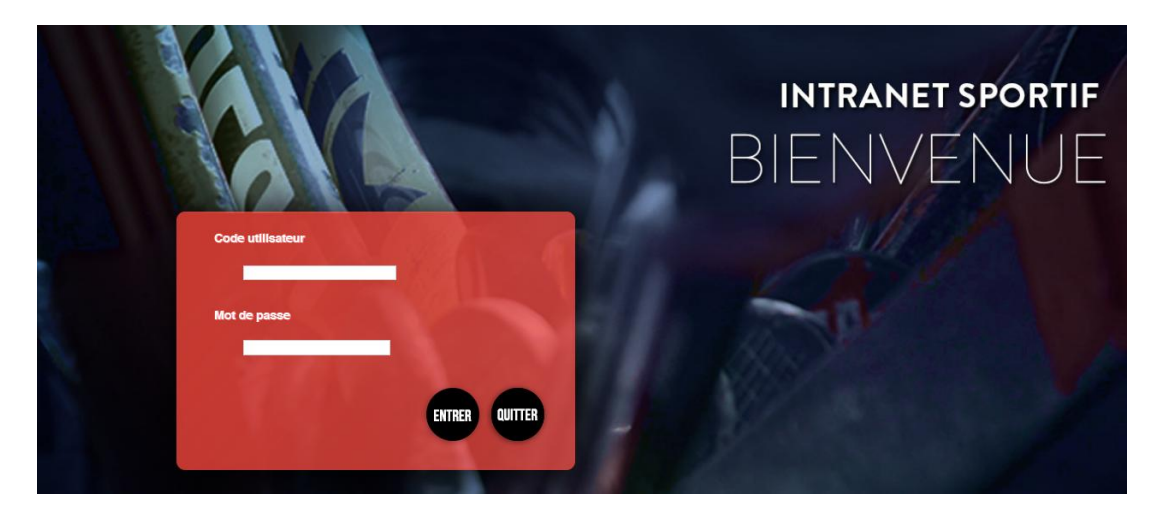

### *Cliquez sur « Manifestation Sportive »*

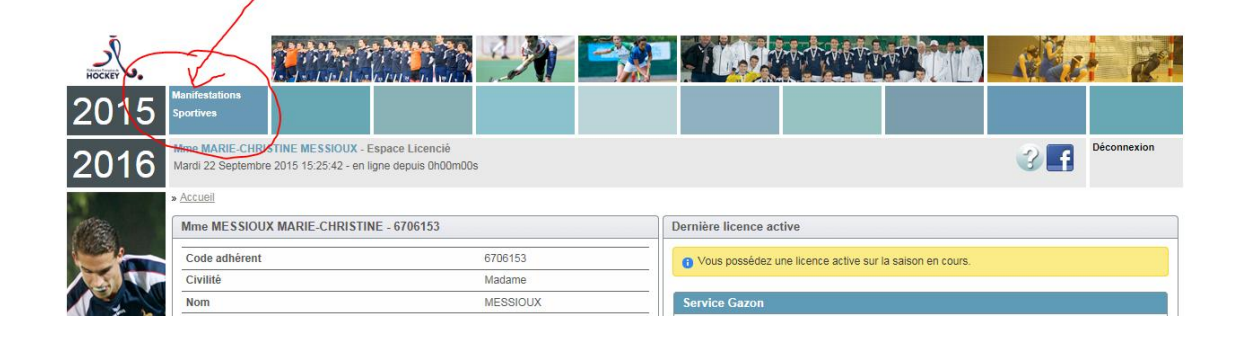

### *Cliquer sur « Feuilles de match / En cours »»*

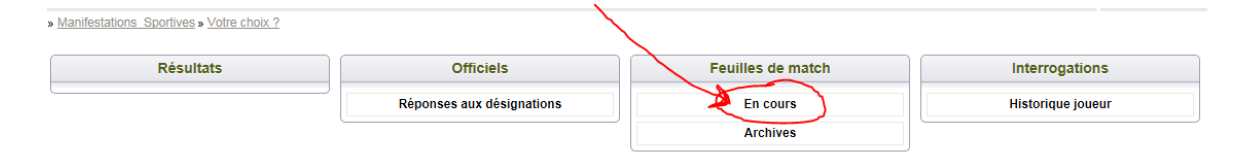

## *Cliquer sur « Consulter » de la rencontre concernée.*

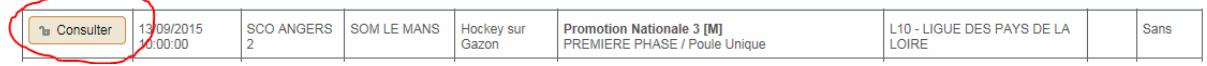

# *Onglets Equipe Domicile et Equipe visiteurs (Compositions des équipes)*

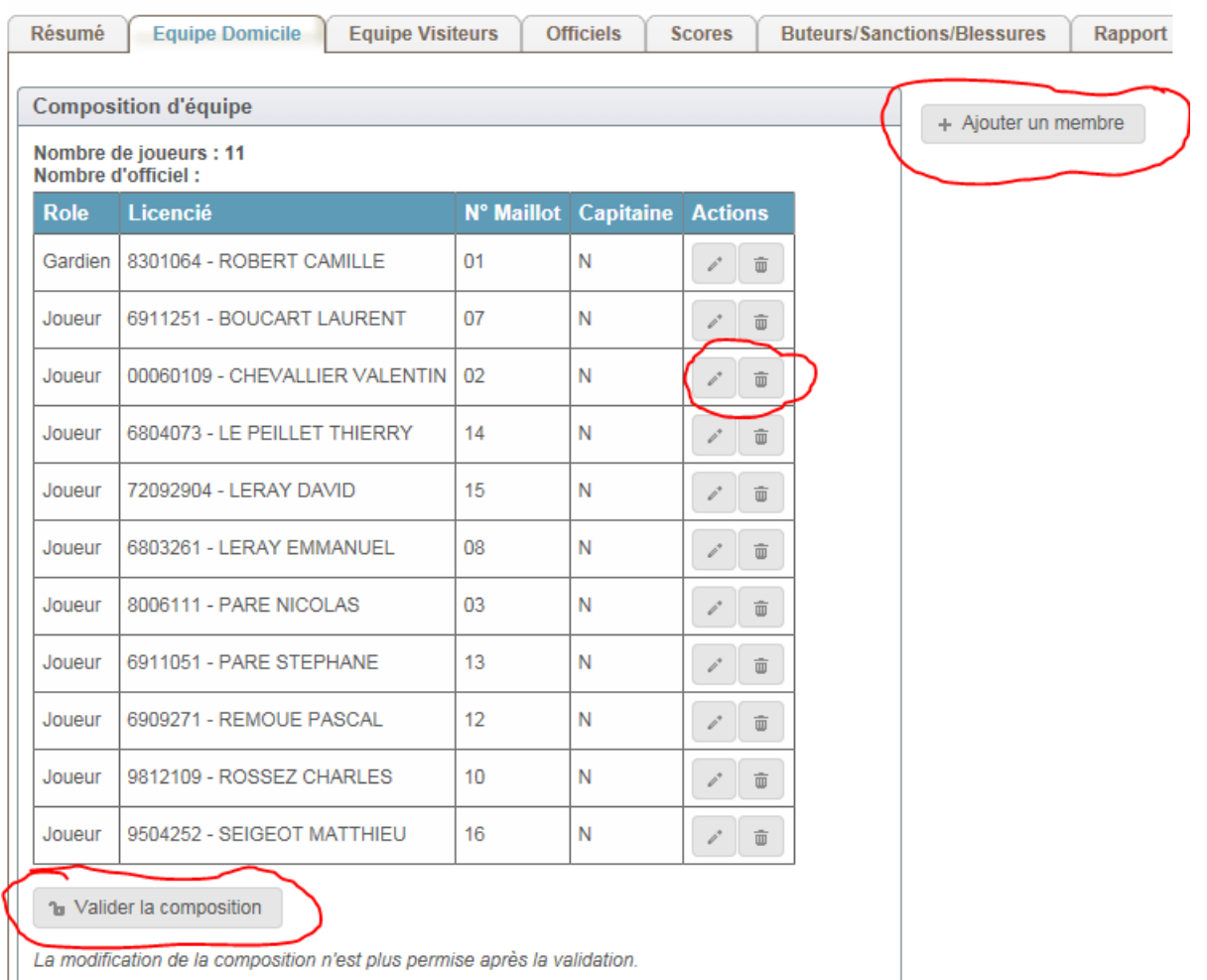

*Cliquer, dans la colonne « Actions » sur l'icône poubelle pour supprimer un joueur ou crayon pour modifier N°, Rôle ou préciser capitaine.* 

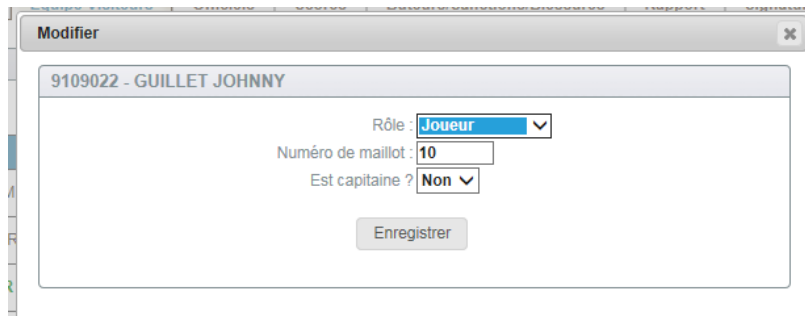

*Ajouter un licencié en cliquant sur « Ajouter un membre » et renseigner N° Maillot, Rôle, capitaine etc…*

*Attention : S'assurer qu'il y ait bien un capitaine ainsi qu'un chef d'équipe.*

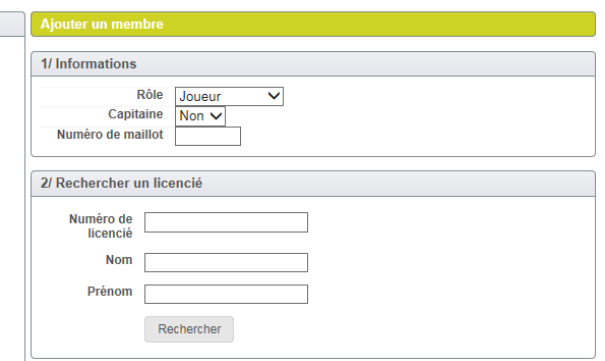

*Lorsque la composition d'équipe est complétée, Cliquer sur « Valider la composition ».*

*Répéter la même opération pour l'équipe visiteuse.*

# *Saisie de la FME en fin de rencontre :*

*Se reconnecter suivant même procédure que la précédente.*

## *Onglet Scores :*

*Attention : ne pas oublier de cliquer sur « Enregistrer »*

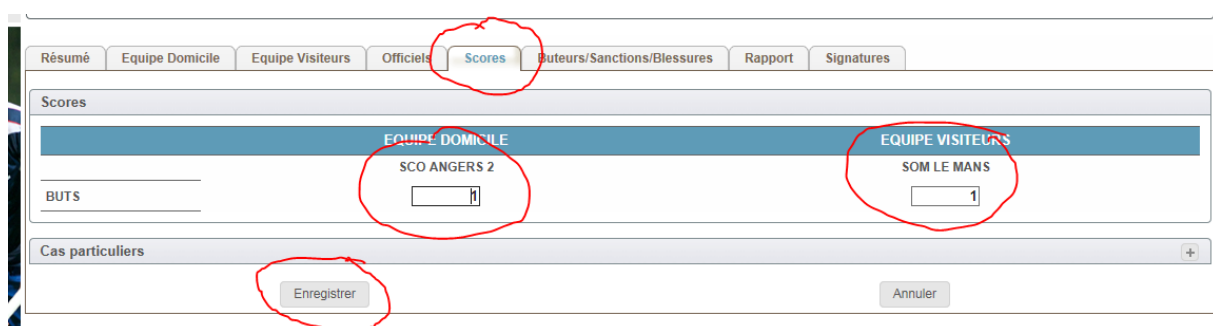

### *Onglet Buteurs/Sanctions/Blessures :*

*Cliquer sur flèches du menu déroulant pour sélectionner les joueurs puis cliquer sur « Ajouter ». Dans le cas ou un même joueur a marqué x buts il faut le sélectionner et ajouter x fois.*

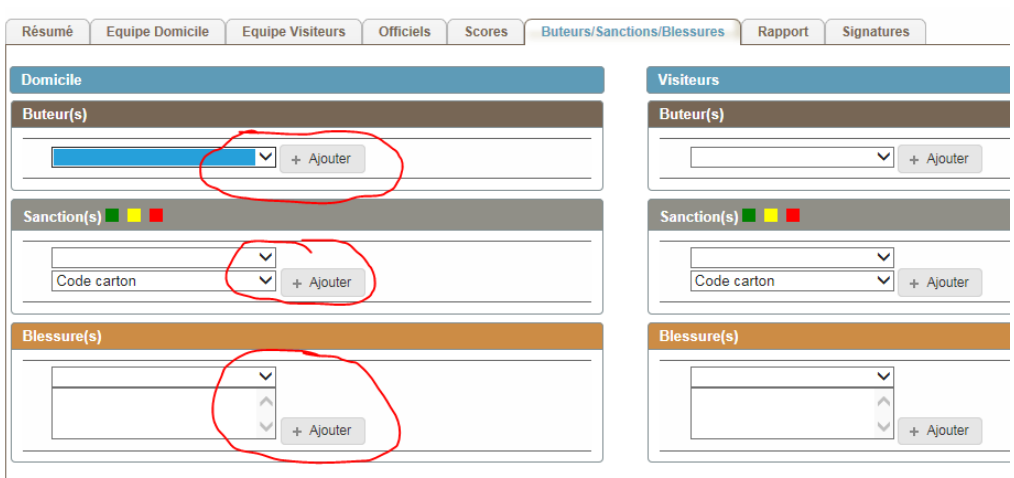

### *Onglet Rapport :*

*Renseigner tous les points « Etat du terrain » et « Fair-play » et compléter si besoin Pavés « Réclamations » et « Observations »*

*Attention : ne pas oublier de cliquer sur « Enregistrer »*

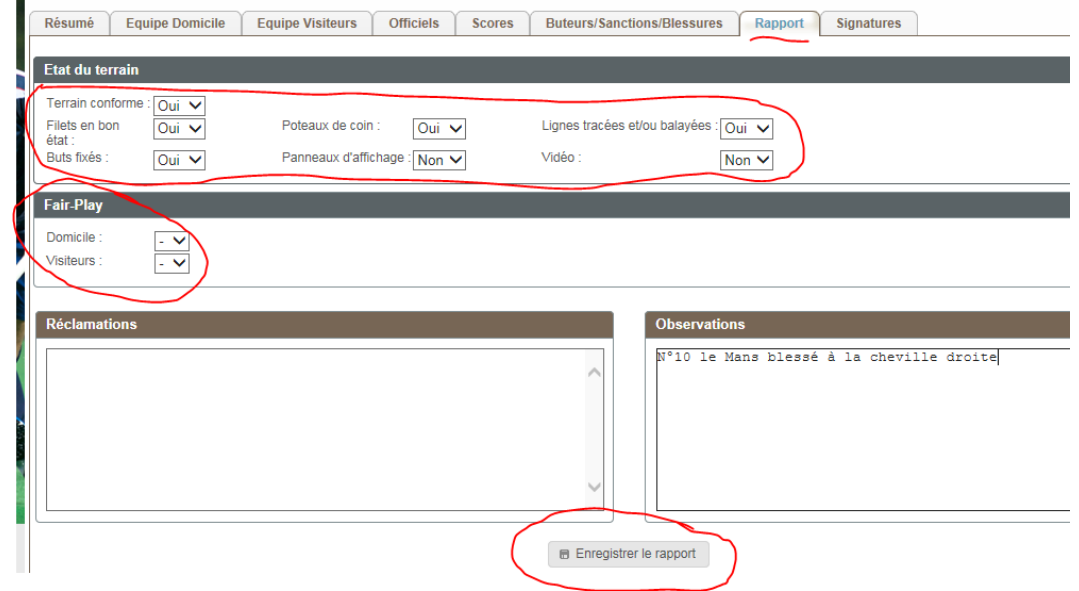

### *Onglet Signatures :*

*Pour le pavé Capitaines :*

*Cliquer sur flèches du menu déroulant pour sélectionner le nom du capitaine ou du chef d'équipe, puis cette personne doit saisir son « Mot de Passe » licencié, puis cliquer sur « signer ».*

*Pour le Pavé Arbitres :* 

*Chaque arbitre doit saisir son Mot de Passe et cliquer sur « Signer ».*

*En cas d'absence de mot de passe, il faudra cliquer sur « Clôturer la feuille ».*

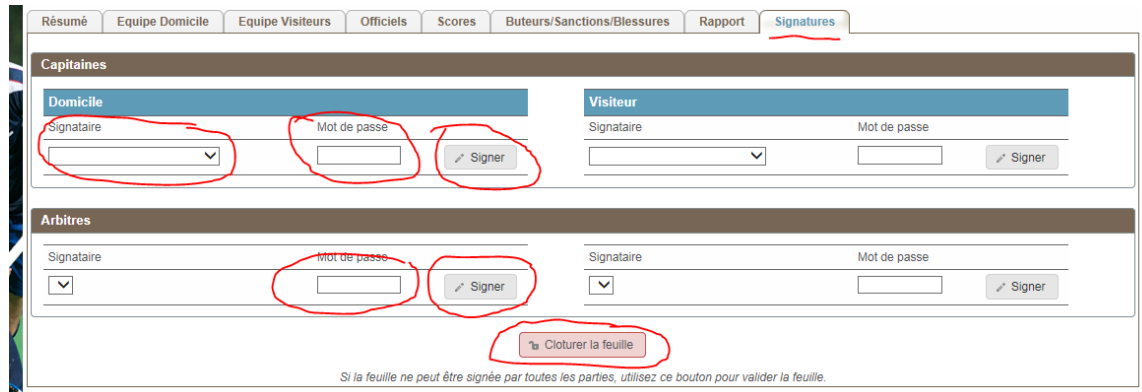